# GOVERNO DO ESTADO DO ESPÍRITO SANTO CORPO DE BOMBEIROS MILITAR SIAT SISTEMA INTEGRADO DE ATIVIDADES TÉCNICAS

# Sumário

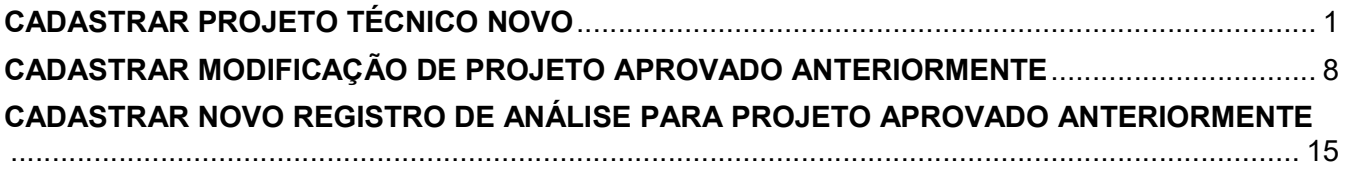

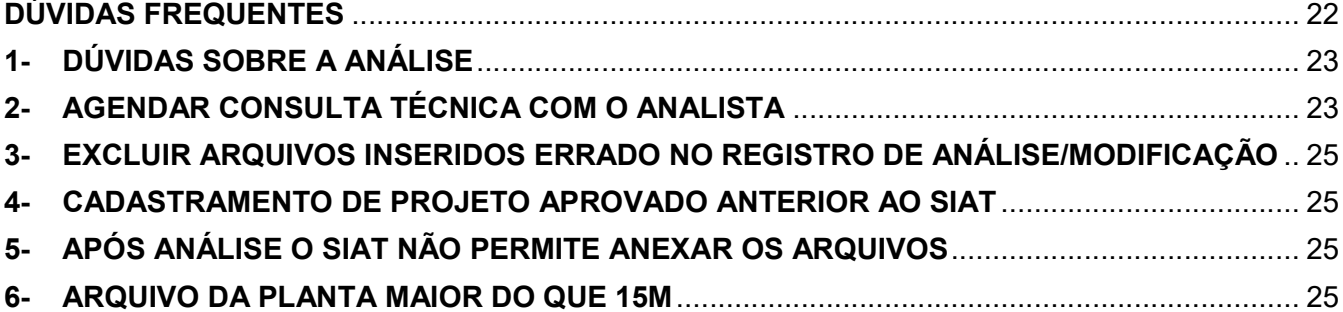

#### CADASTRAR PROJETO TÉCNICO NOVO

Prezado cliente, o cadastramento de projeto técnico no CBMES só poderá ser feito após o cadastro de projetista ser aprovado.

1 – Acessar o SIAT com o login (CPF) e senha http://siat.cb.es.gov.br/siat/

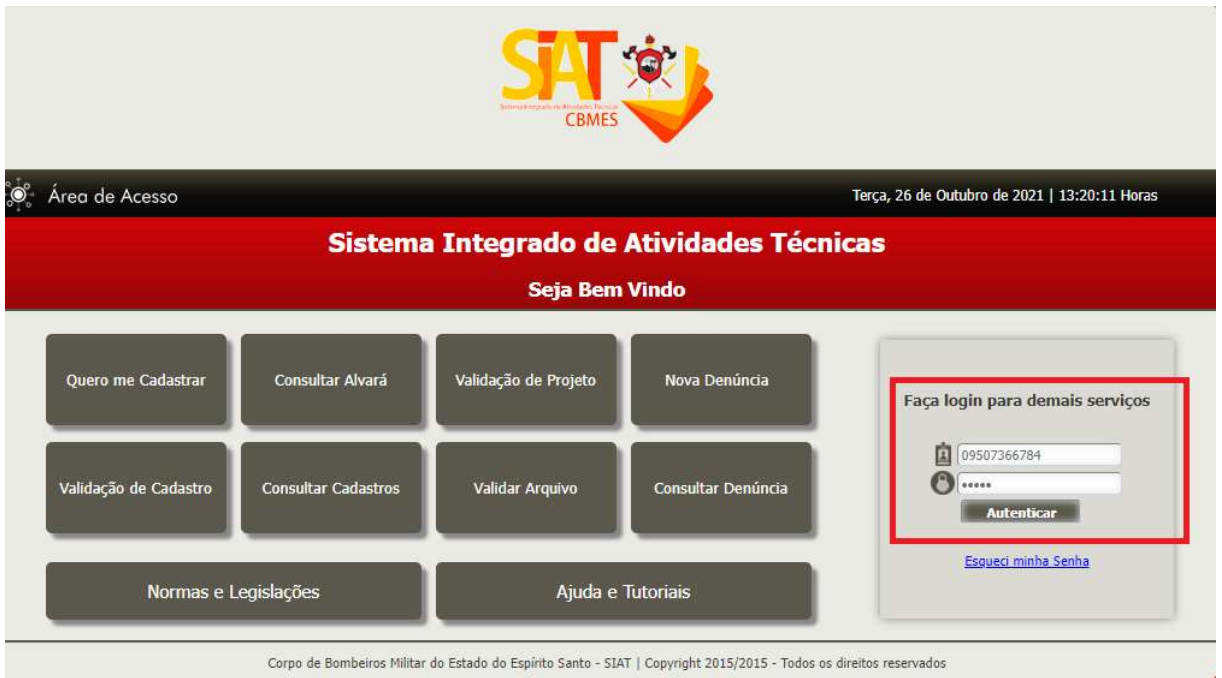

## 2 – Clicar em Cadastrar novo projeto

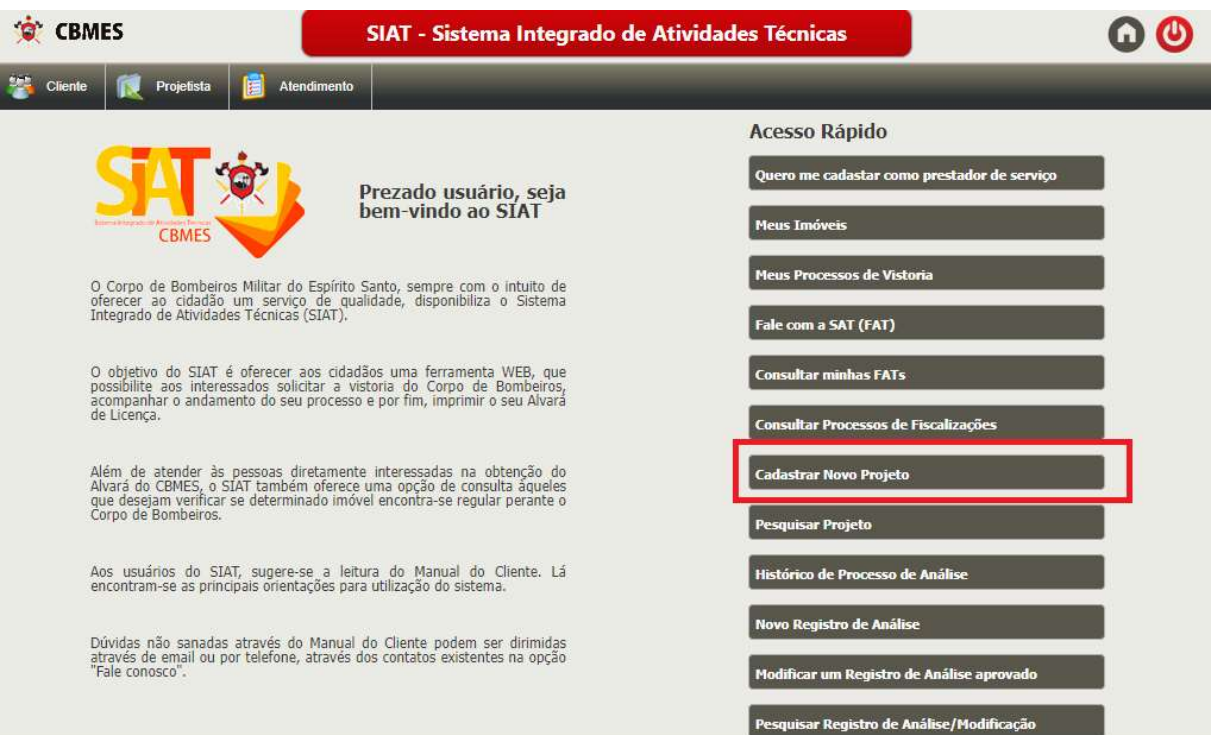

Para que consiga selecionar o CPF/CNPJ do proprietário, esse deverá estar cadastro no SIAT no cadastro de pessoa (http://siat.cb.es.gov.br/siat/f/n/pessoapublico)

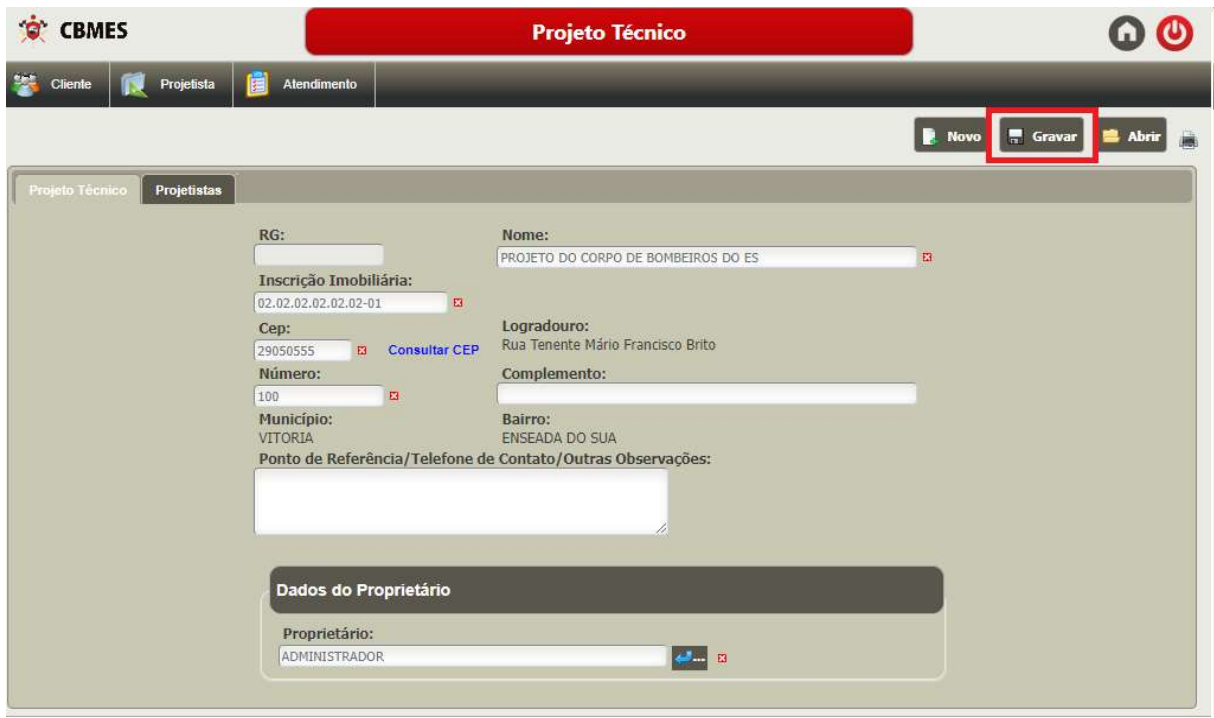

4 – Clique em Novo registro de análise

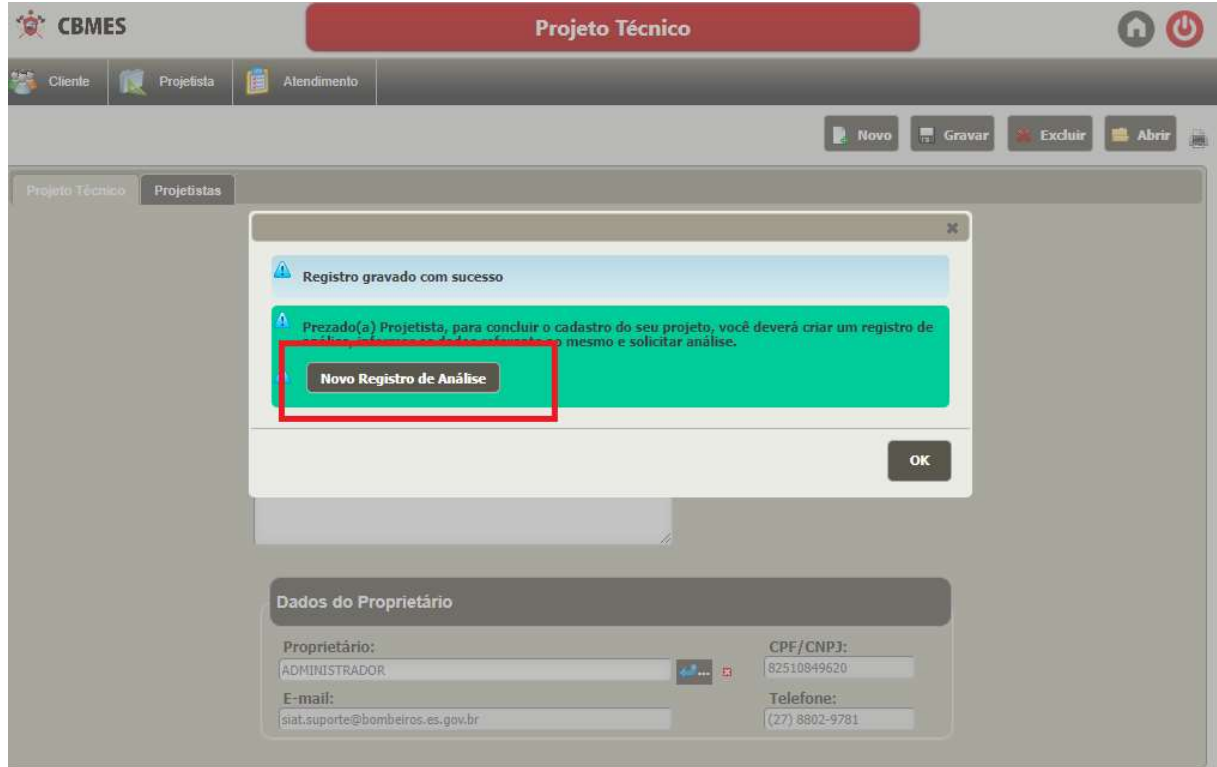

#### 4

### 5 – Preenchendo o Registro de Análise

## a) Aba Registro de análise e Modificação

Selecione a ocupação do projeto e preencha as demais informações da primeira aba.

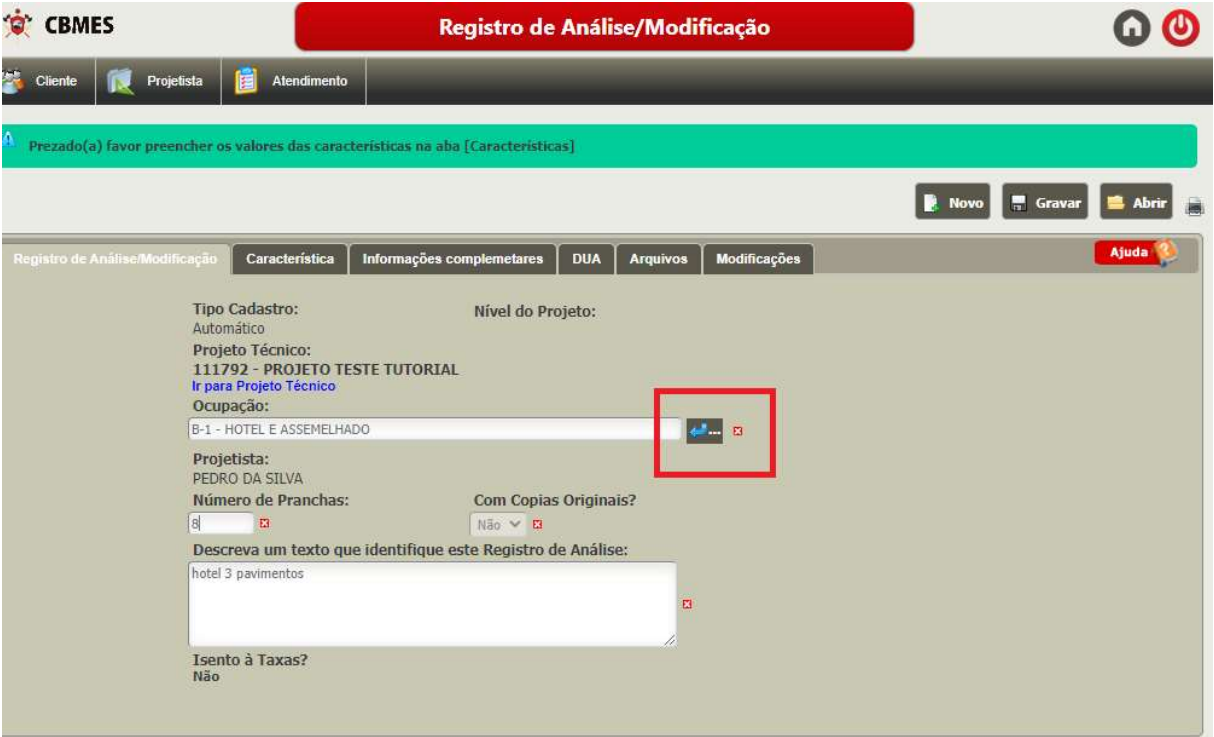

### b) Aba Características

Preencha as características da edificação

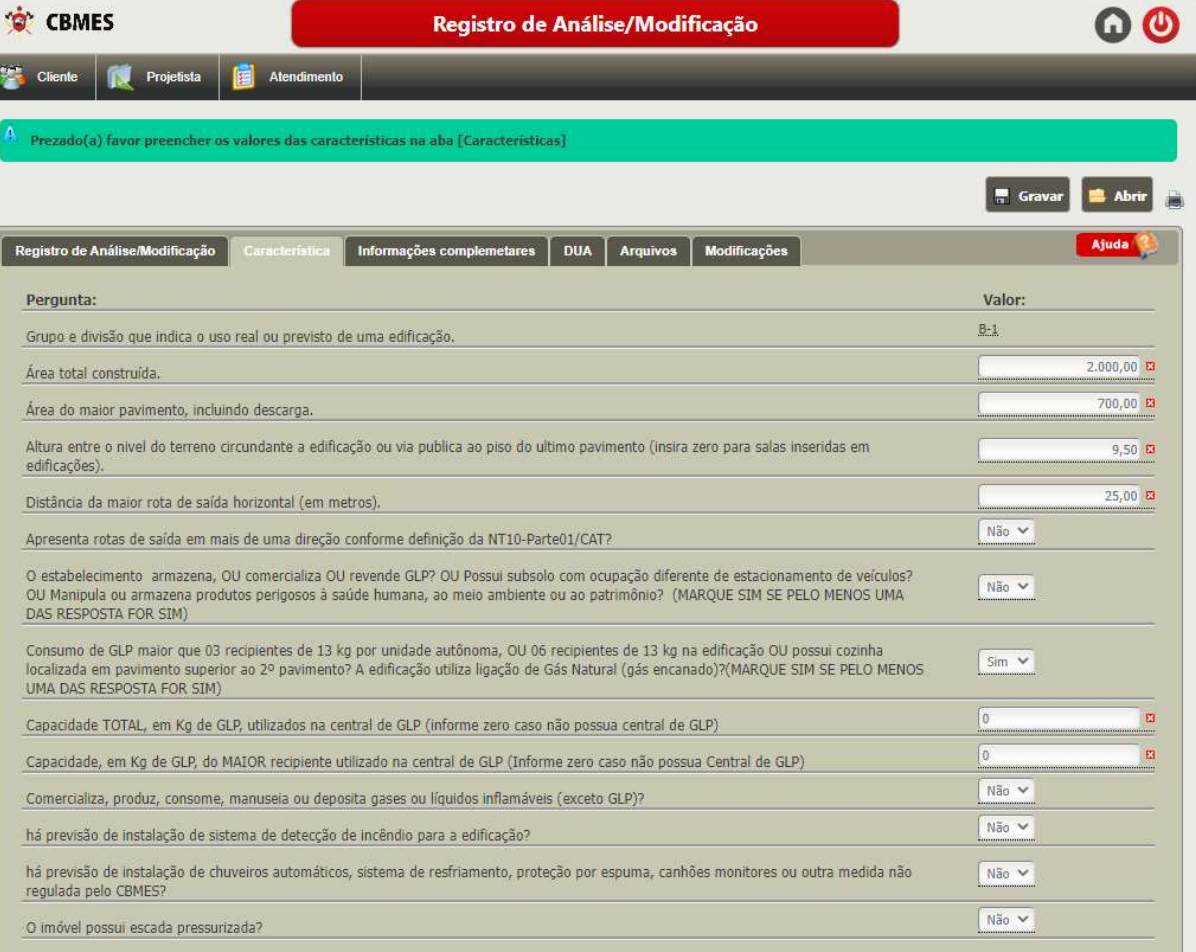

a) Aba informações complementares: preencher todas as informações

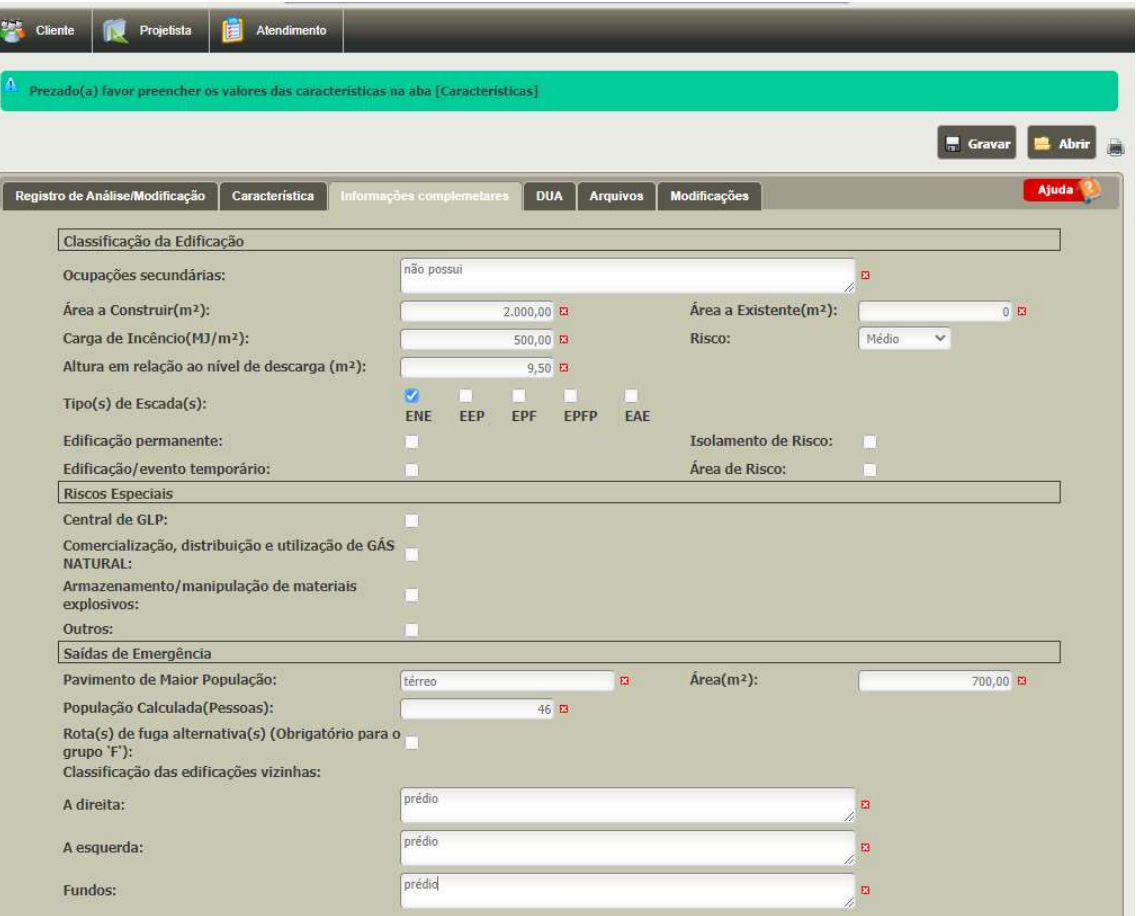

## c) Aba DUA

Clique em gerar DUA.

Caso o DUA tenha sido gerado diretamente pela SEFAZ só informar os dados do DUA

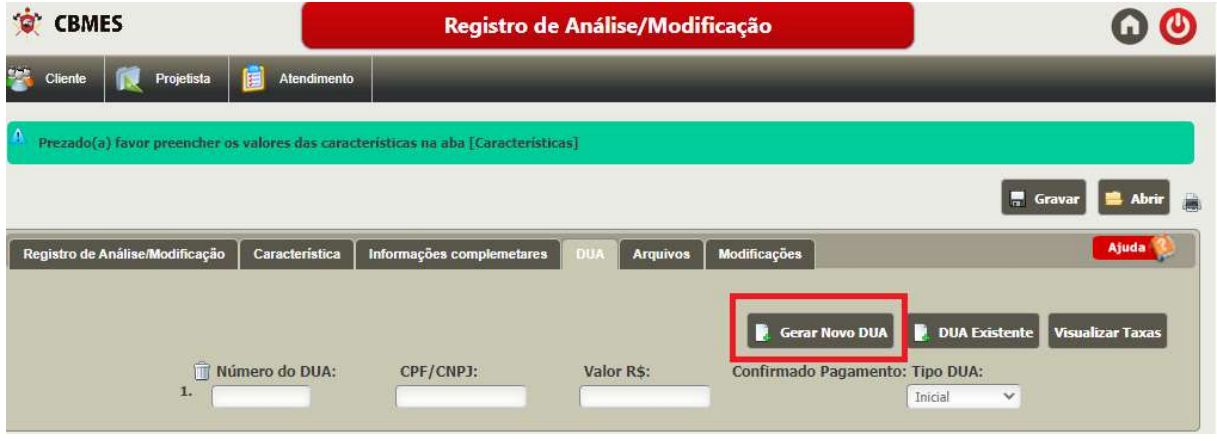

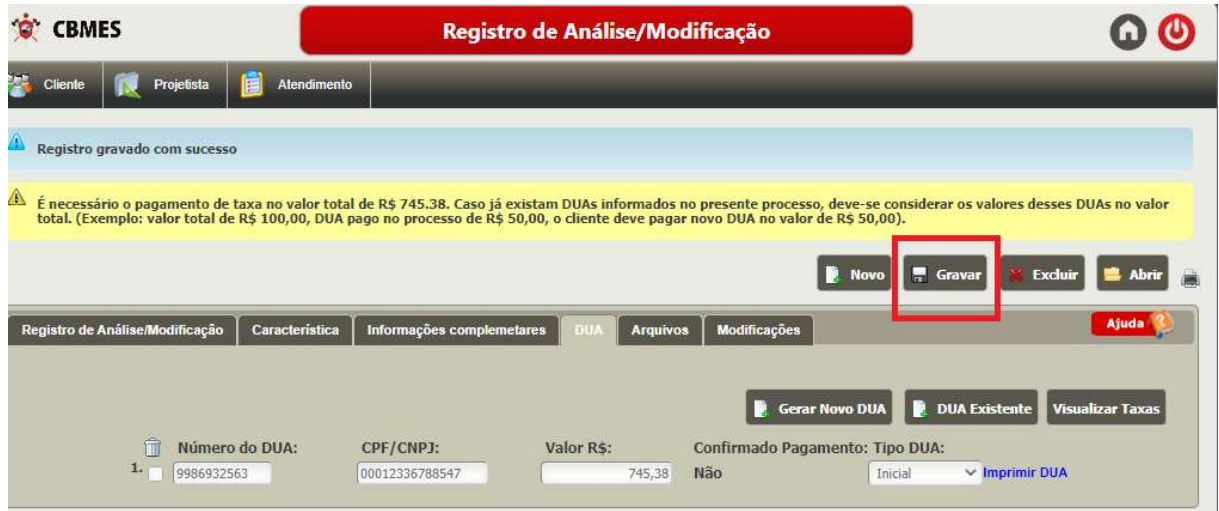

d) Aba arquivos – essa só ficará disponível para preenchimento após ter gravado o passo a passo anterior.

Todos os arquivos que possuem "Mínimo de Arquivos: 1", são arquivos OBRIGATÓRIOS, e o SIAT não permite solicitar a análise caso esteja faltando algum desses.

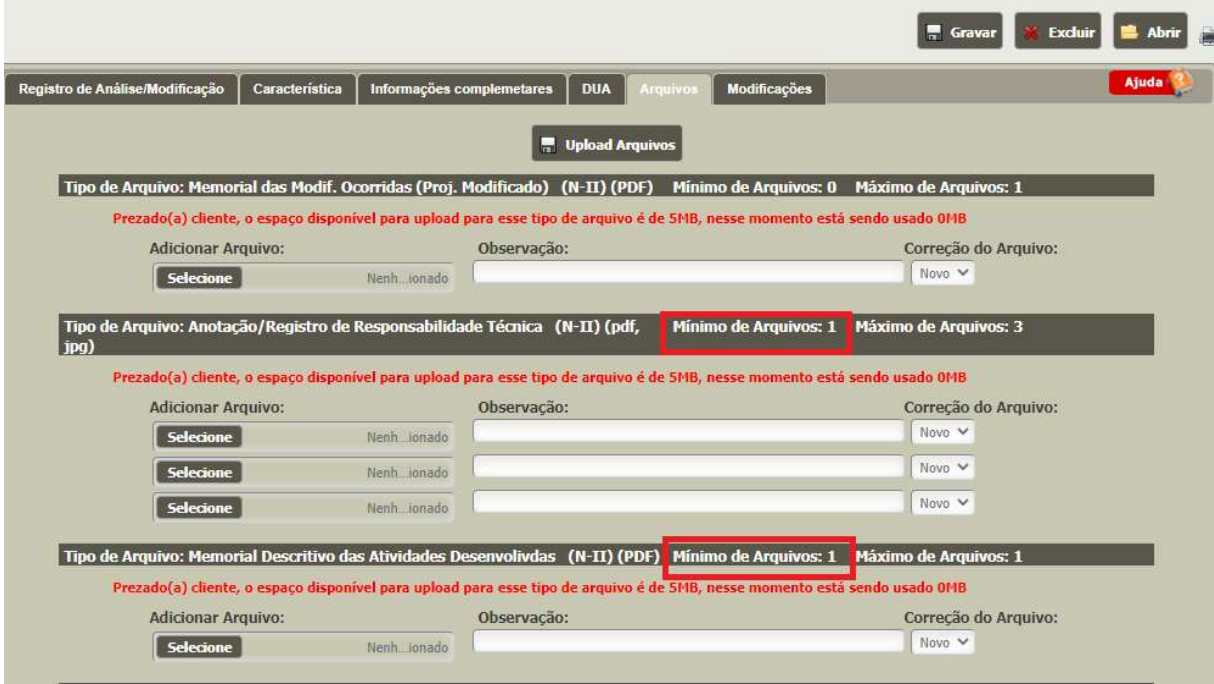

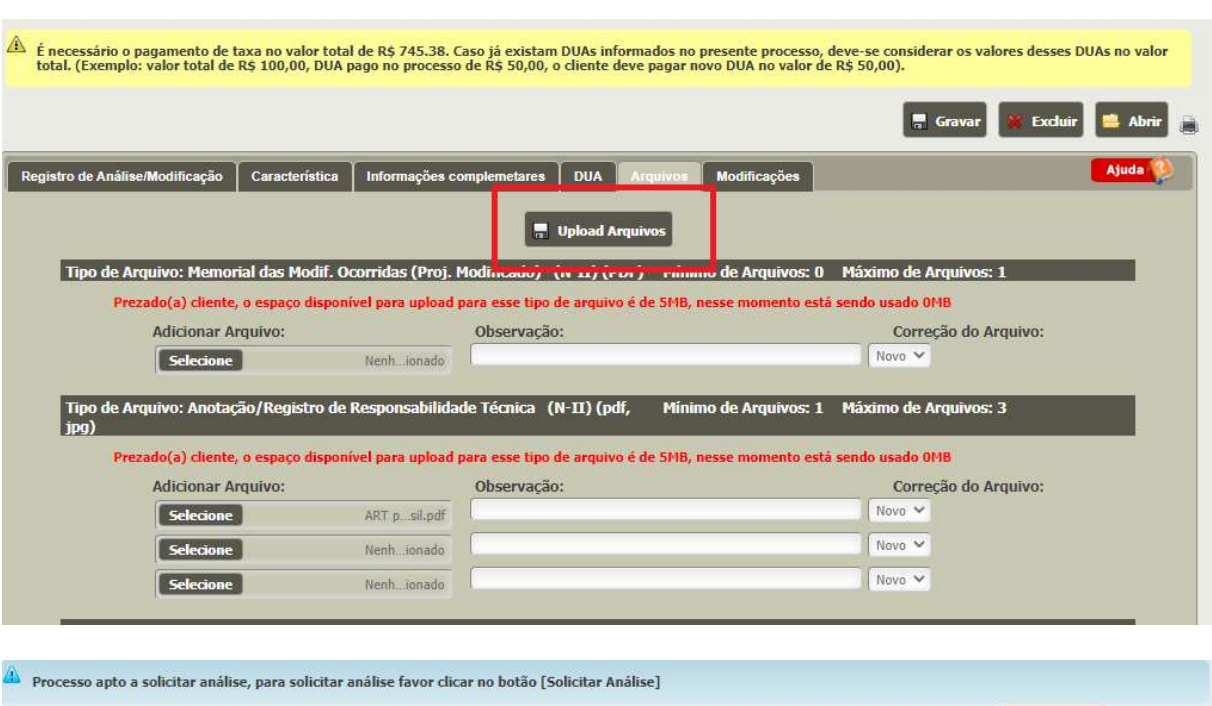

#### Após anexar todos os arquivos clicar em Upload Arquivos e depois em Gravar

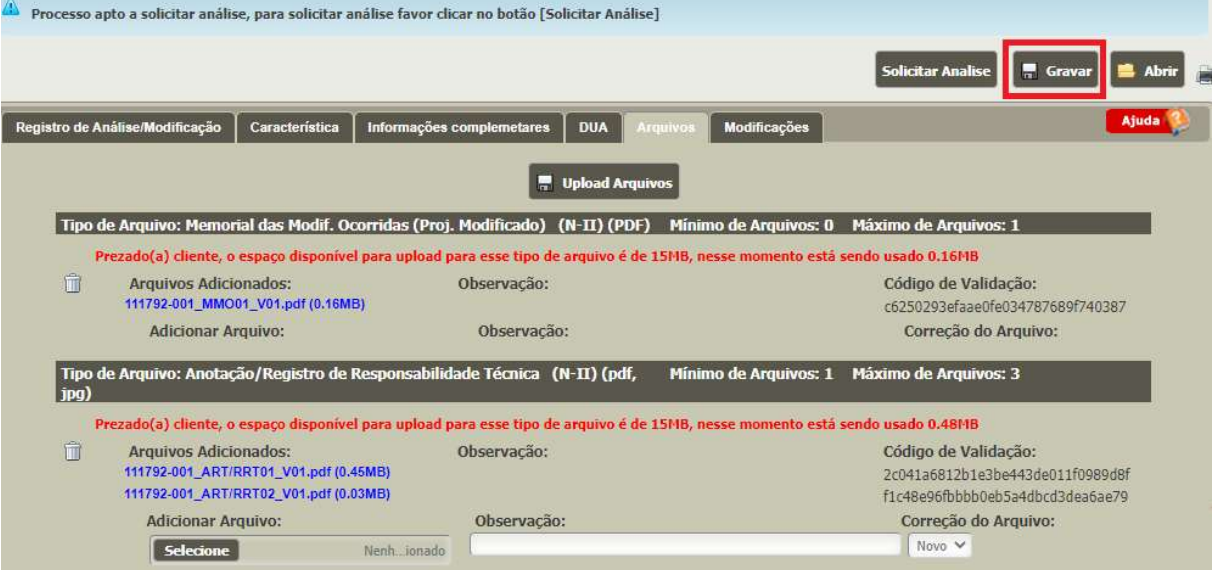

8

Após todos os arquivos obrigatórios estarem inseridos e o DUA estiver com o pagamento confirmado, clicar em Solicitar Análise.

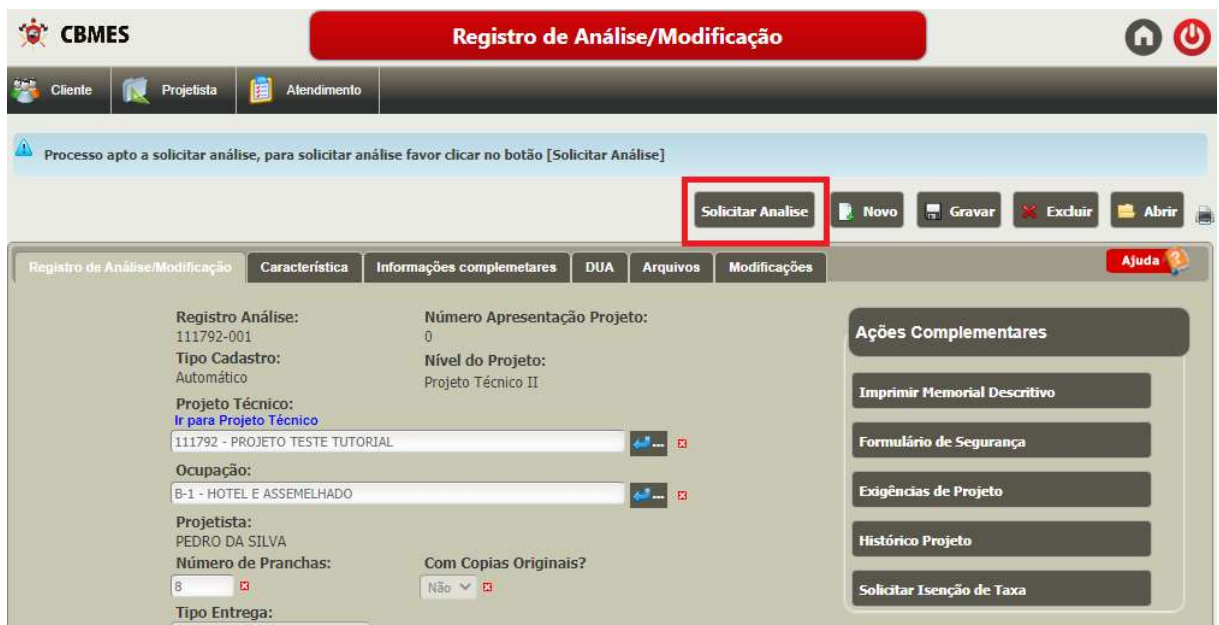

Para acompanhar o andamento de seu projeto clique em Histórico de projeto

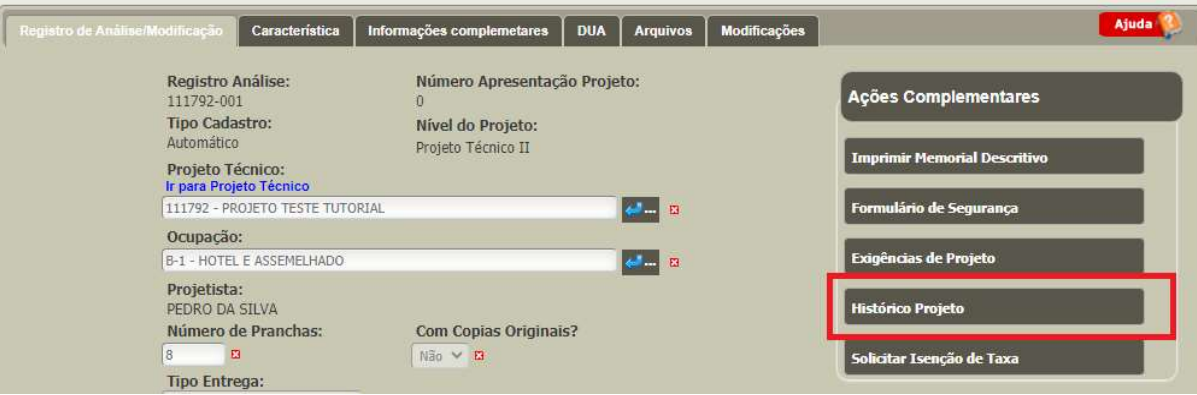

#### CADASTRAR MODIFICAÇÃO DE PROJETO APROVADO ANTERIORMENTE

Antes do projetista entrar com a modificação do projeto precisará enviar e-mail para a Seção de Projetos com a ART/RRT paga e assinada, e o número do projeto aprovado anteriormente, solicitando acesso ao projeto já aprovado anteriormente.

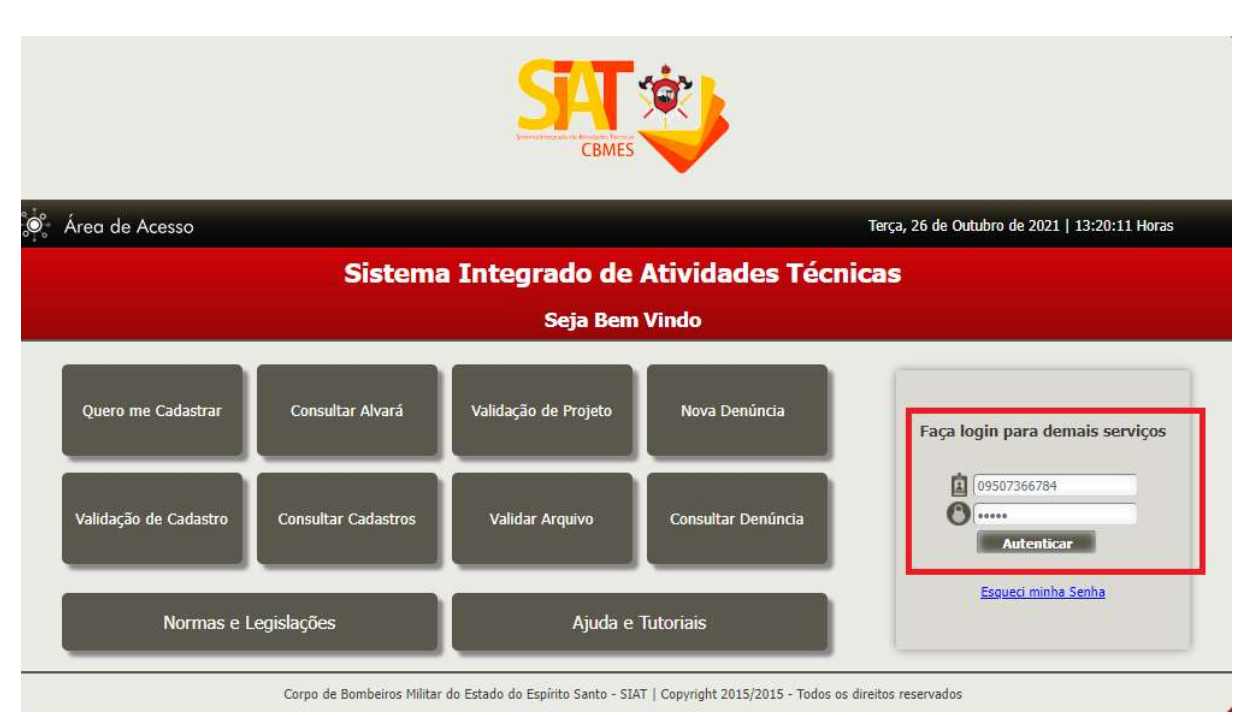

1 – Acessar o SIAT com o login (CPF) e senha http://siat.cb.es.gov.br/siat/

### 2 – Clicar em Modificar um Registro de análise aprovado

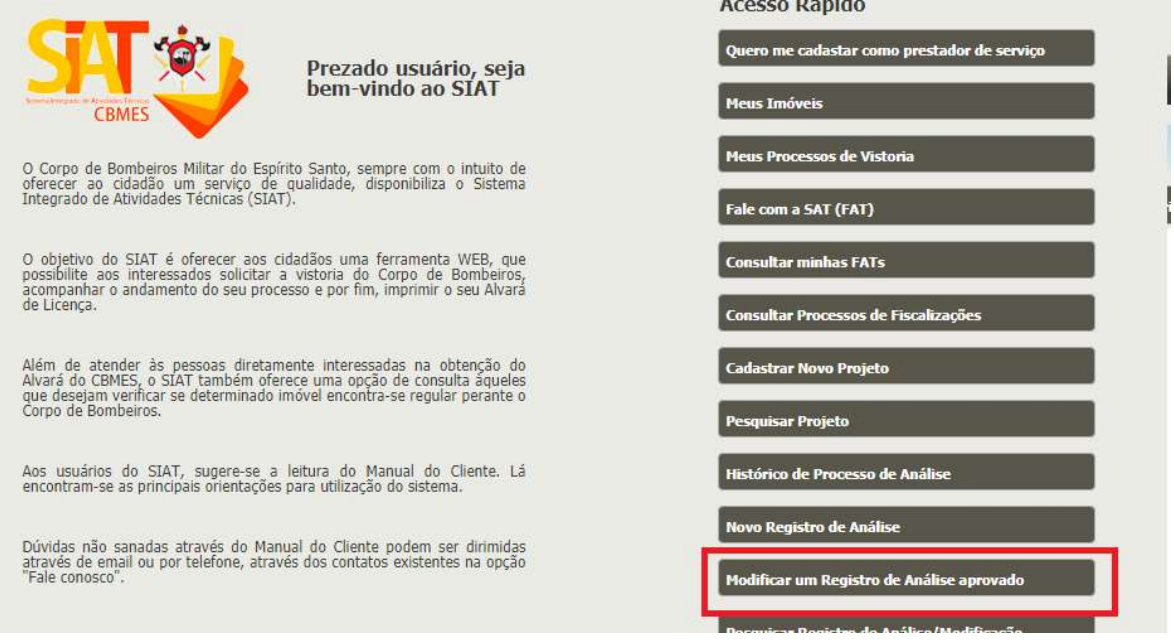

#### 10 3 – Digite o número do projeto que deseja modificar, e depois clique em Pesquisar

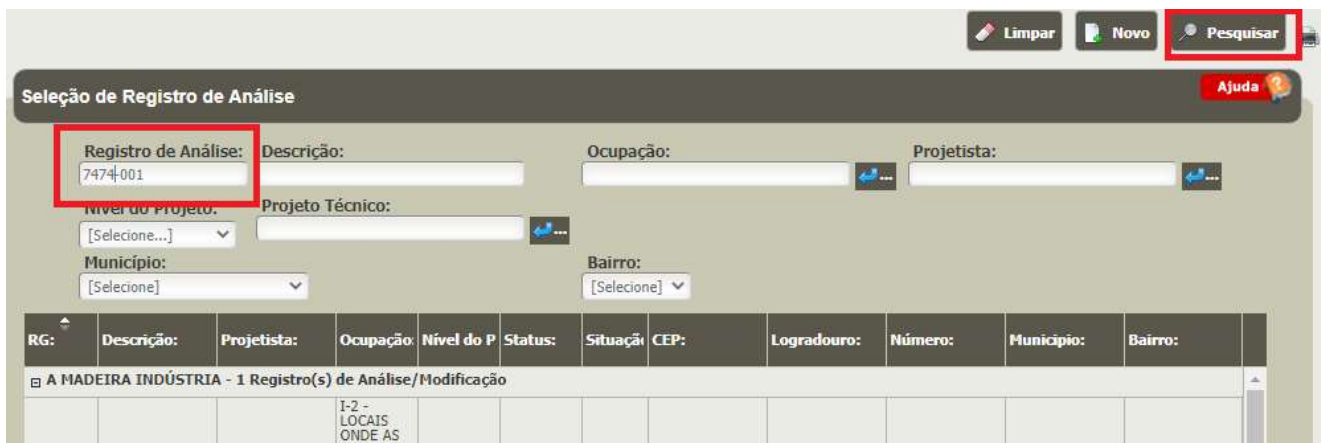

## 4 – Clique sobre registro de análise a ser modificado.

Os registros de análise compõem-se da seguinte forma: XXXXX - XXX (Apenas um traço com três dígitos após o traço). Sempre deve-se selecionar o registro de análise, pois não tem a possibilidade de alterar um registro de modificação (compõem-se: XXXXX – XXX – XXX, dois traços com três dígitos após cada traço)

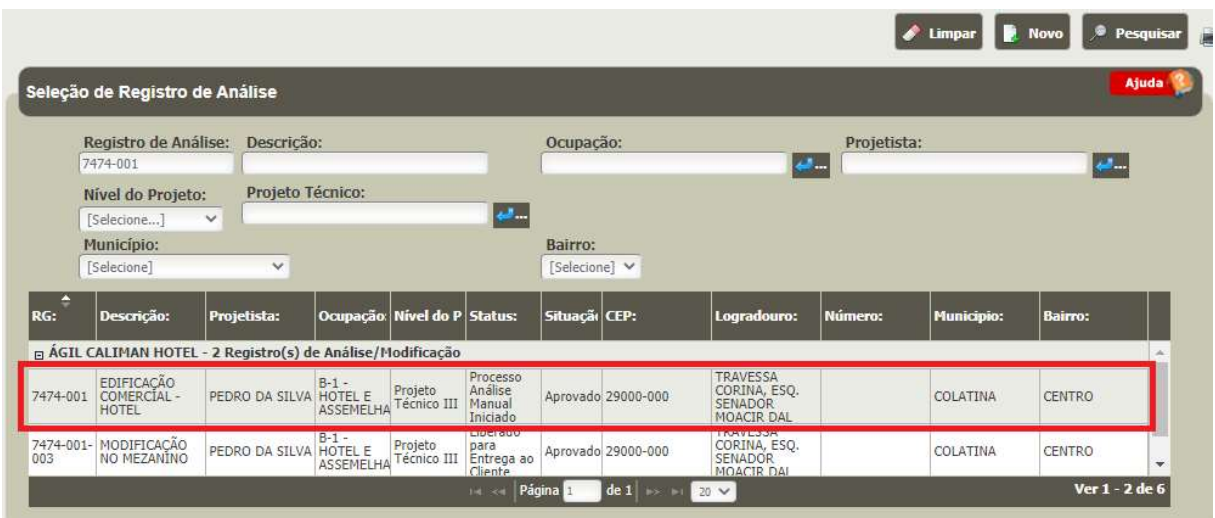

### 5 – Clicar em Gerar modificação

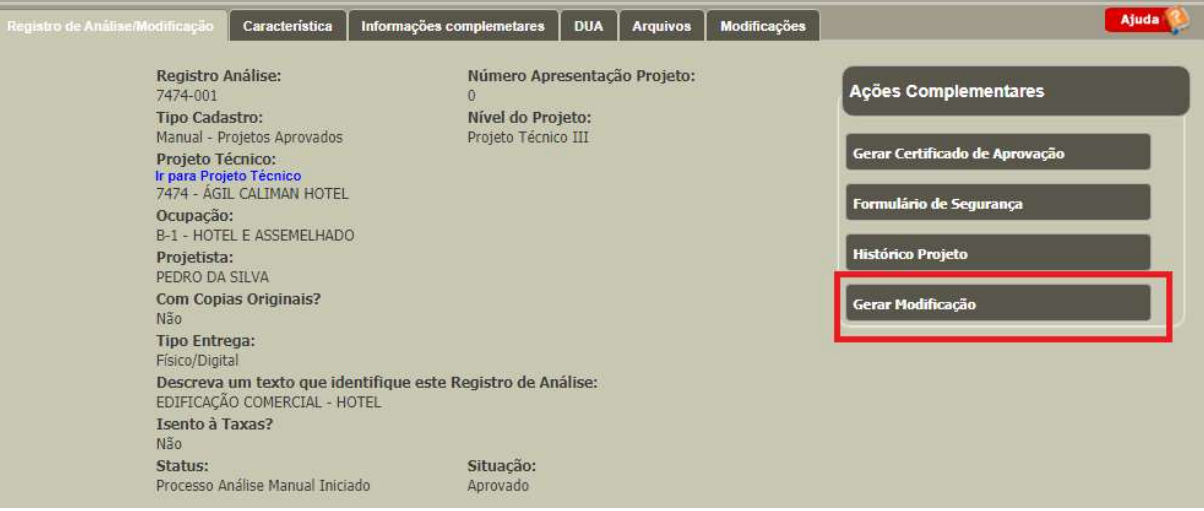

### 6 – Preenchendo o Registro Modificação

b) Aba Registro de análise e Modificação

Selecione novamente a ocupação do projeto, mesmo que já esteja preenchido.

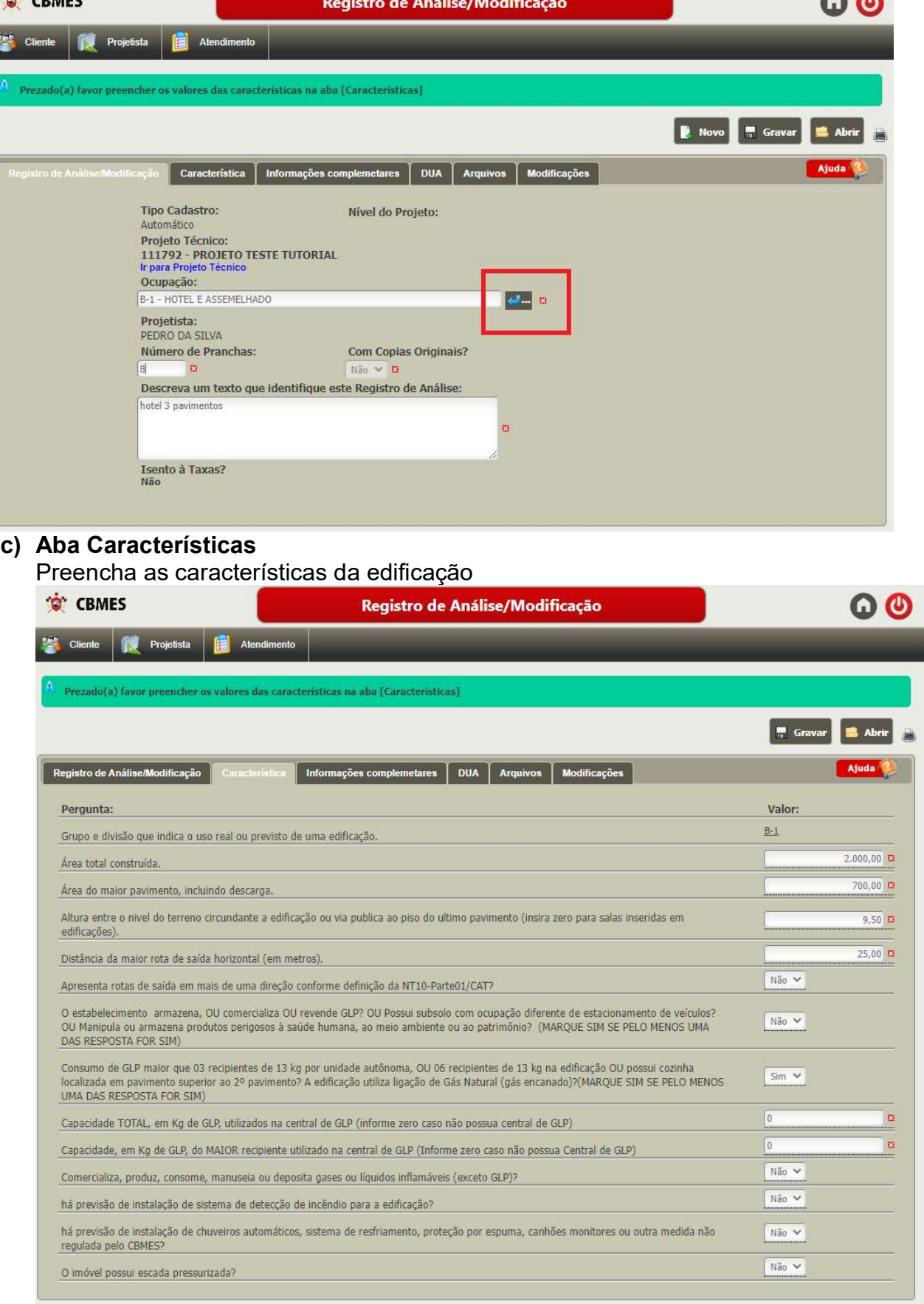

d) Aba informações complementares: preencher todas as informações

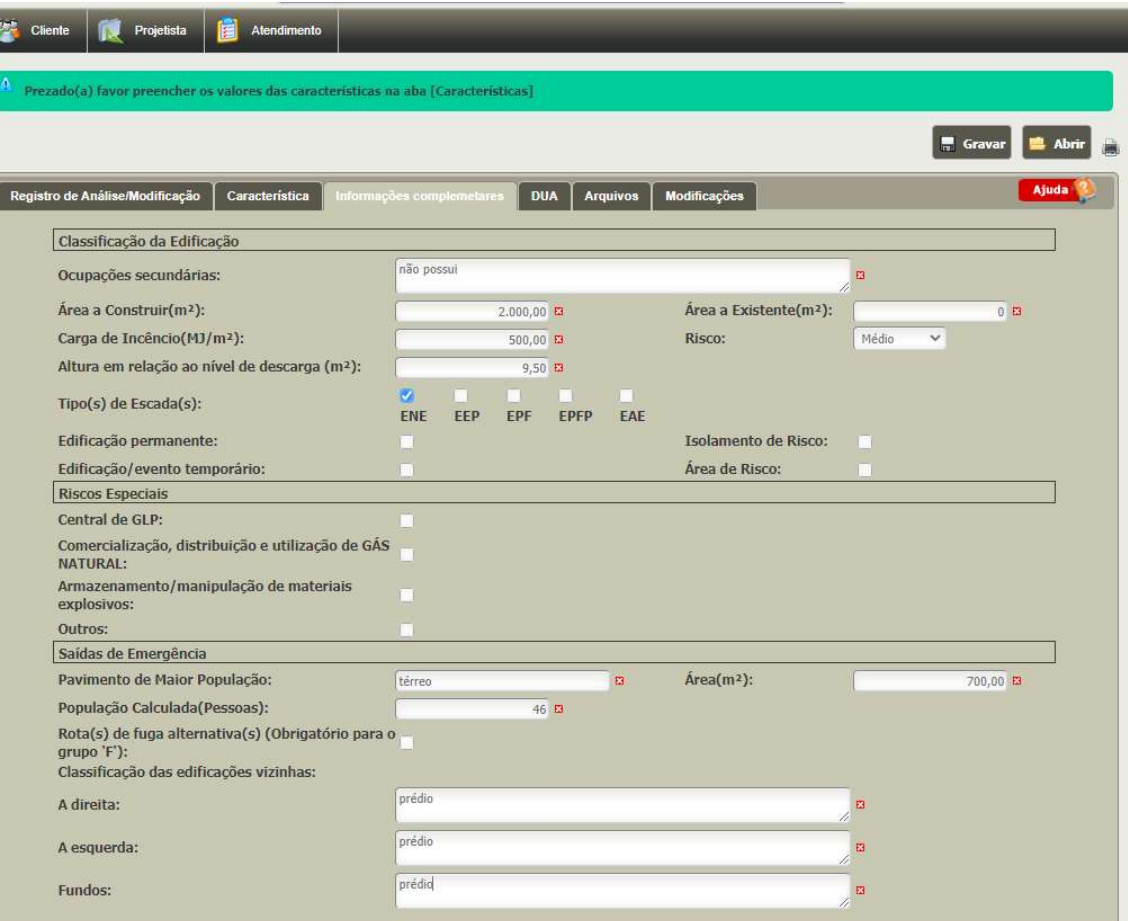

## e) Aba DUA

Clique em gerar DUA.

Caso o DUA tenha sido gerado diretamente pela SEFAZ só informar os dados do DUA

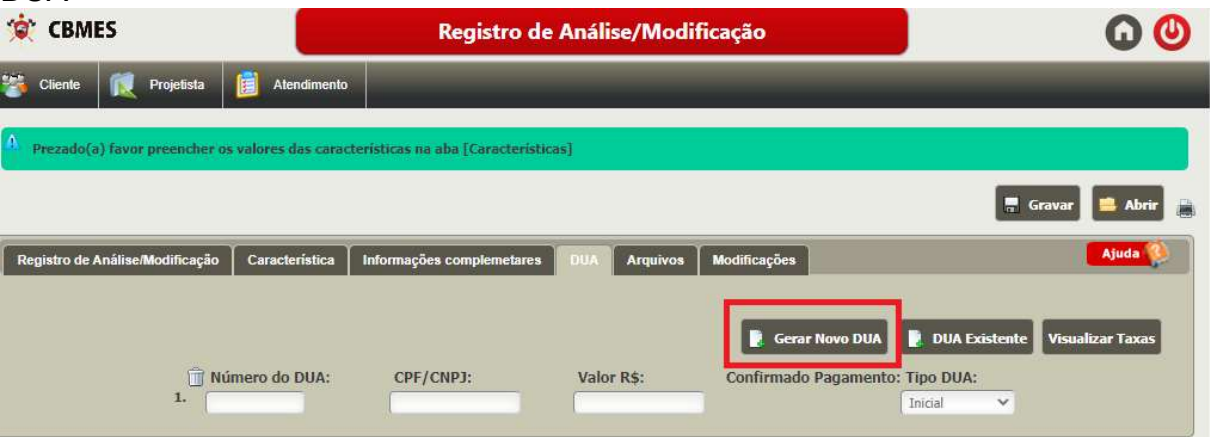

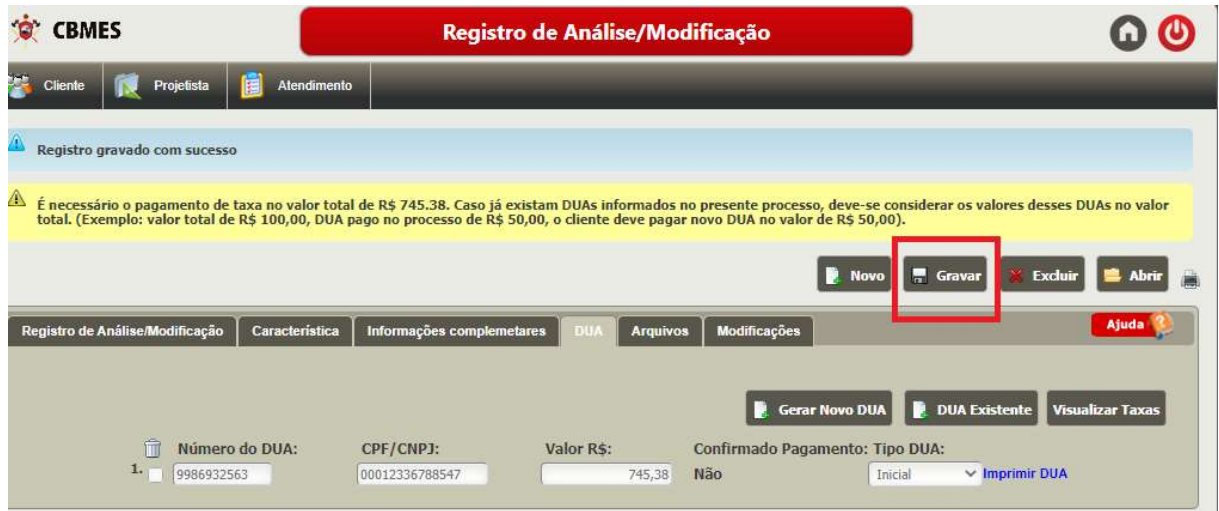

f) Aba arquivos – essa só ficará disponível para preenchimento após ter gravado o passo a passo anterior.

Todos os arquivos que possuem "Mínimo de Arquivos: 1", são arquivos OBRIGATÓRIOS, e o SIAT não permite solicitar a análise caso esteja faltando algum desses.

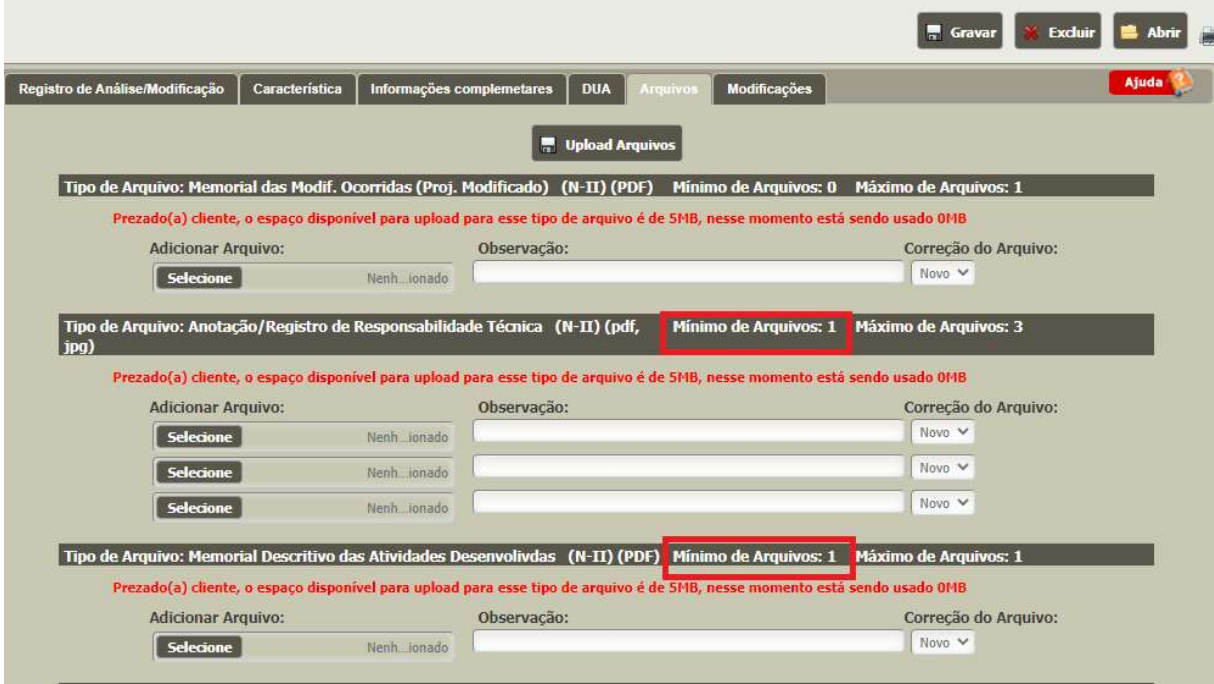

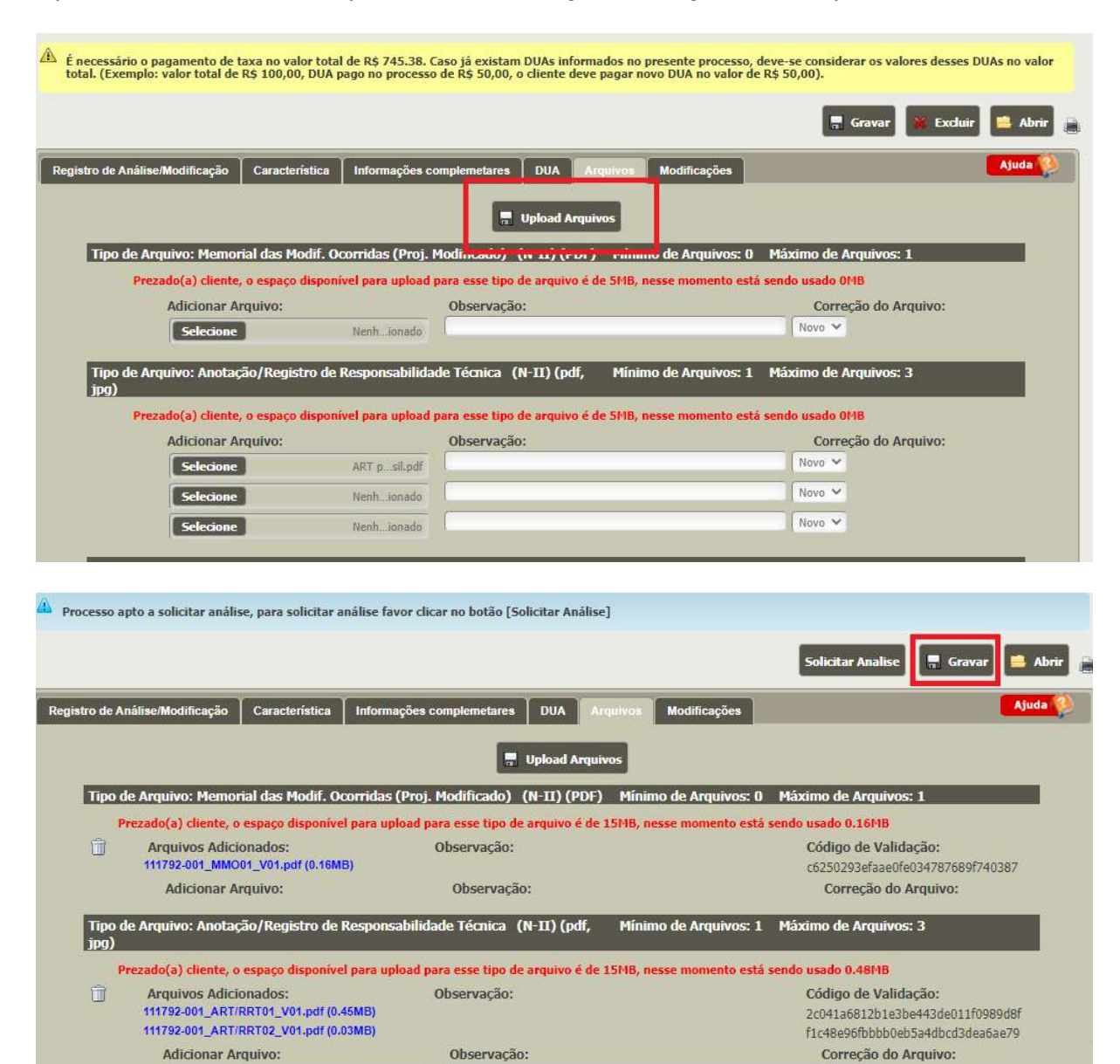

Selecione Nenh ionado

Novo V

#### Após anexar todos os arquivos clicar em Upload Arquivos e depois em Gravar

Após todos os arquivos obrigatórios estarem inseridos e o DUA estiver com o pagamento confirmado, clicar em Solicitar Análise.

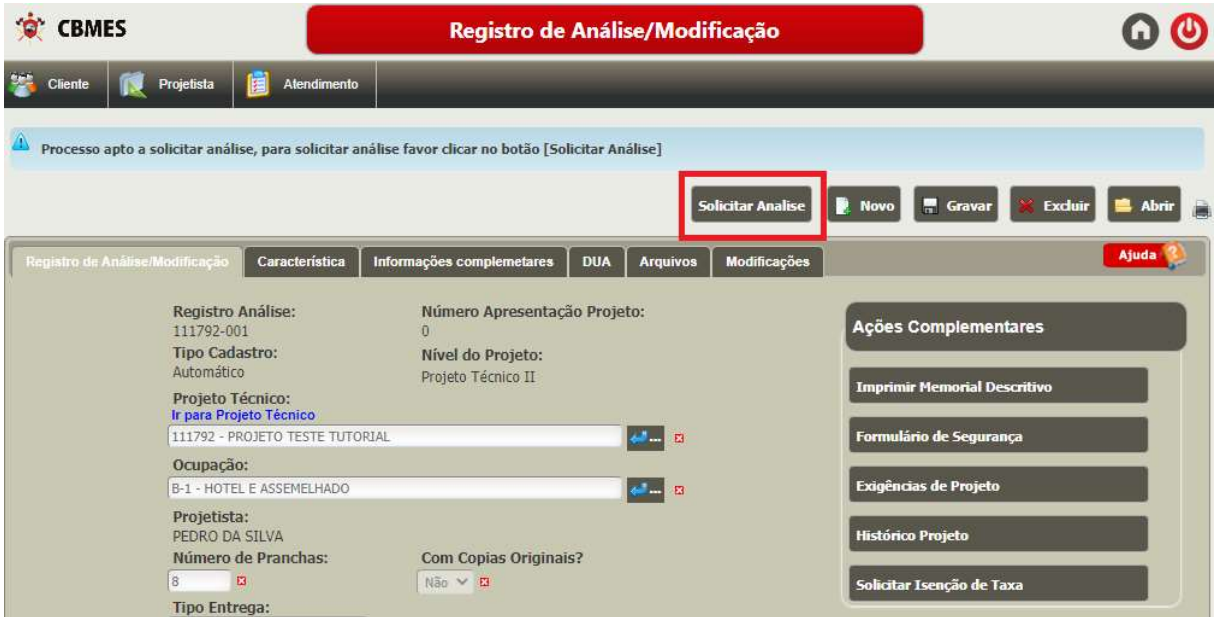

Para acompanhar o andamento de seu projeto clique em Histórico de projeto

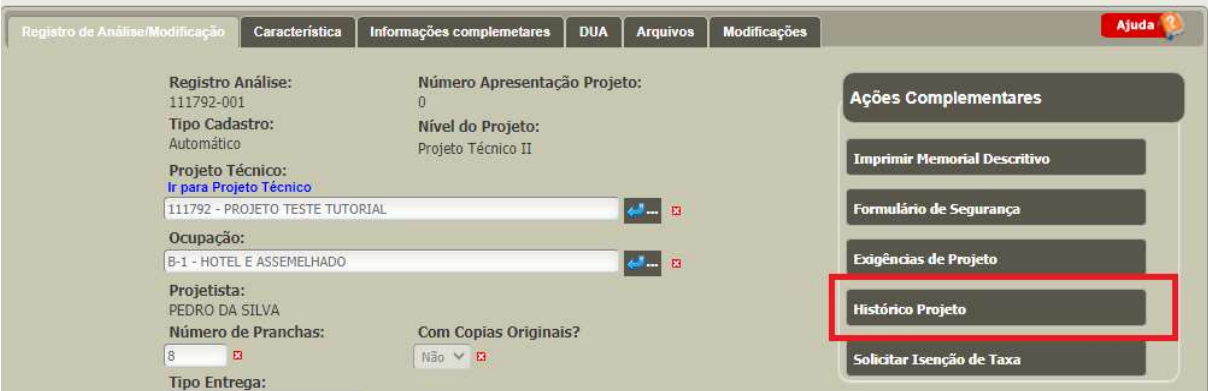

#### ANTERIORMENTE

Antes do projetista entrar com a modificação do projeto precisará enviar e-mail para a Seção de Projetos com a ART/RRT paga e assinada, e o número do projeto aprovado anteriormente, solicitando acesso ao projeto já aprovado anteriormente.

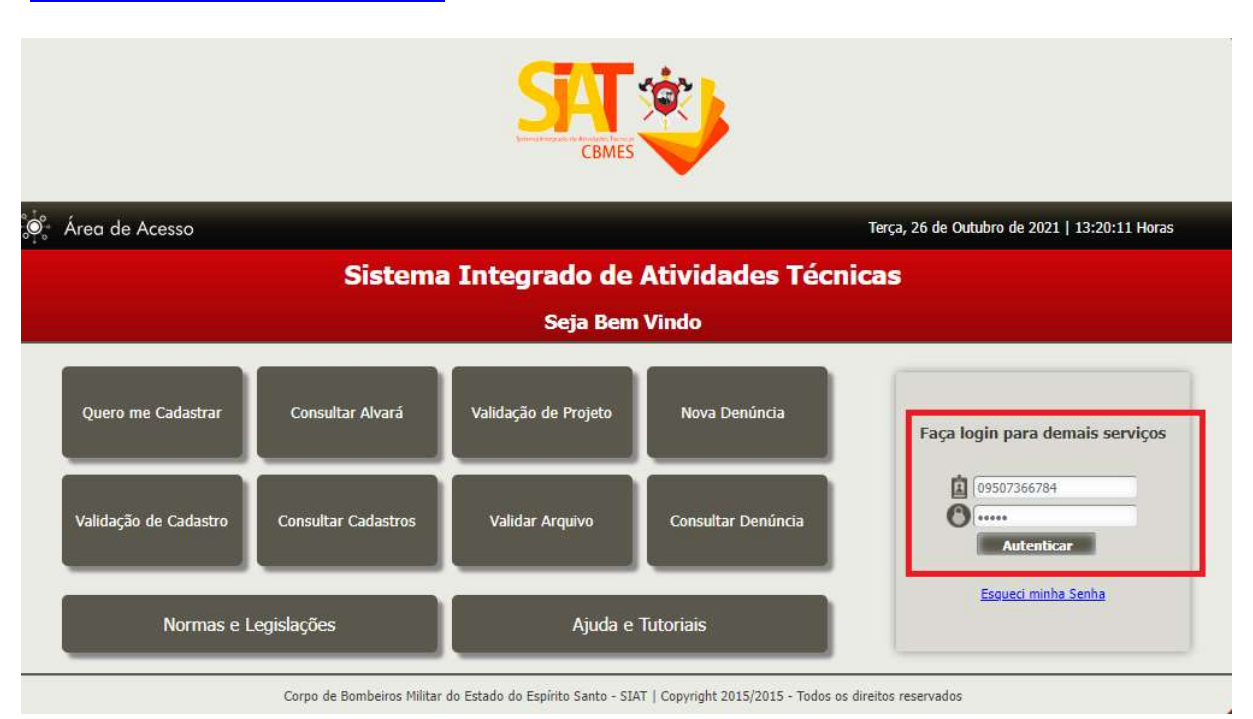

1 – Acessar o SIAT com o login (CPF) e senha http://siat.cb.es.gov.br/siat/

#### 2 – Clicar novo Registro de análise em projeto aprovado anteriormente

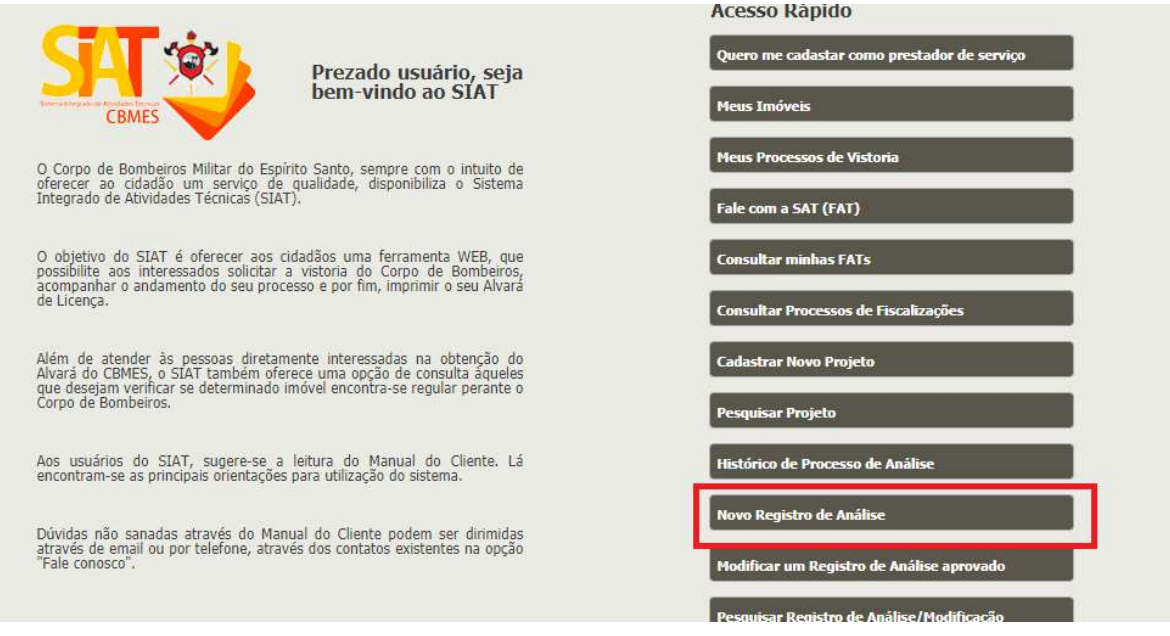

Ver  $1 - 1$  de  $1$ 

3 – Vá nos três pontinhos, digite o projeto que deseja fazer novo registro de análise, e selecione o projeto.

![](_page_16_Picture_35.jpeg)

a a se **Página <mark>1 a d</mark>e 1** → 1 <mark>20 ×</mark>

![](_page_17_Picture_55.jpeg)

há previsão de instalação de chuveiros automáticos, sistema de resfriamento, proteção por espuma, canhões monitores ou outra medida não<br>regulada pelo CBMES?  $Não \sim$  $\sqrt{\frac{N}{20}}$ O imóvel possui escada pressurizada?

 $\boxed{0}$ 

 $\boxed{0}$ 

 $\n$ Não  $\vee$ 

Não V

 $\boldsymbol{\Xi}$ 

ø

c) Aba informações complementares – Preencher todos os campos

Capacidade TOTAL, em Kg de GLP, utilizados na central de GLP (informe zero caso não possua central de GLP)

Comercializa, produz, consome, manuseia ou deposita gases ou líquidos inflamáveis (exceto GLP)?

há previsão de instalação de sistema de detecção de incêndio para a edificação?

Capacidade, em Kg de GLP, do MAIOR recipiente utilizado na central de GLP (Informe zero caso não possua Central de GLP)

![](_page_18_Picture_25.jpeg)

## d) Aba DUA

Clique em gerar DUA.

Caso o DUA tenha sido gerado diretamente pela SEFAZ só informar os dados do DUA

![](_page_18_Picture_26.jpeg)

Após gerar (ou lançar) o DUA, clicar em GRAVAR.

![](_page_19_Picture_37.jpeg)

e) Aba arquivos - essa só ficará disponível para preenchimento após ter gravado o passo a passo anterior.

Todos os arquivos que possuem "Mínimo de Arquivos: 1", são arquivos OBRIGATÓRIOS, e o SIAT não permite solicitar a análise caso esteja faltando algum desses.

![](_page_19_Picture_38.jpeg)

![](_page_20_Picture_13.jpeg)

![](_page_20_Picture_14.jpeg)

pagamento confirmado, clicar em Solicitar Análise.

![](_page_21_Picture_21.jpeg)

Para acompanhar o andamento de seu projeto clique em Histórico de projeto

![](_page_21_Picture_22.jpeg)

#### 1- Dúvidas sobre a análise

Acessar o Registro de Análise/Modificação, clicar em FAT do Laudo de Irregularidades

![](_page_22_Picture_21.jpeg)

Escrever as dúvidas sobre o laudo. O prazo para resposta é de até 5 dias úteis.

![](_page_22_Picture_22.jpeg)

Acessar o Registro de análise/modificação, clicar em Consulta técnica, escrever o motivo da reunião, clicar confirmar solicitação, selecionar o horário de acordo com os disponibilizados pelo analista.

Ao abrir a agenda aparecerão os horários da manhã, será necessário rolar o cursor para baixo para que apareçam os horários da tarde.

![](_page_23_Picture_28.jpeg)

![](_page_23_Picture_29.jpeg)

![](_page_23_Picture_30.jpeg)

![](_page_24_Picture_73.jpeg)

 $25$ 

### 3- Excluir arquivos inseridos errado no registro de análise/modificação

O arquivo só poderá ser excluído pelo projetista antes do arquivos ser analisado pelo analista.

Selecione o quadradinho antes do arquivo que deseja excluir, depois clique em gravar

![](_page_24_Picture_74.jpeg)

Caso o arquivo não apareça o quadradinho para exclusão, o arquivo já passou por análise, e apenas o analista poderá excluí-lo. Enviar FAT do laudo de irregularidades, ou e-mail, pedindo que REPROVE o arquivo para que seja incluído novamente.

### 4- Cadastramento de projeto aprovado anterior ao SIAT

Enviar e-mail para a Seção de Projetos, cat.projetos@bombeiros.es.gov.br, solicitando o cadastramento do projeto, com o número e foto do carimbo do projeto aprovado anteriormente.

### 5- Após análise o SIAT não permite anexar os arquivos

O SIAT não aceita a inserção de arquivos já adicionados anteriormente. Mesmo que renomeie o arquivo o SIAT consegue ler o que está dentro do arquivo. Para que consiga inserir o mesmo arquivo PDF precisará salvar o arquivo em um novo PDF.

### 6- Arquivo da planta maior do que 15M

Enviar e-mail para a Seção de Projetos, cat.projetos@bombeiros.es.gov.br, solicitando aumento do espaço para arquivos. O tamanho máximo para a planta, arquivos DWG, é de 45M.